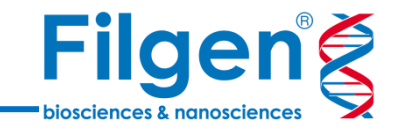

# **NGSデータ解析入門Webセミナー: RNA-Seq解析編**

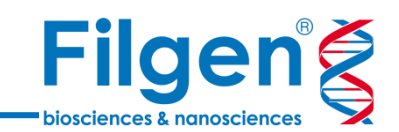

### **RNA-Seqデータ解析の手順**

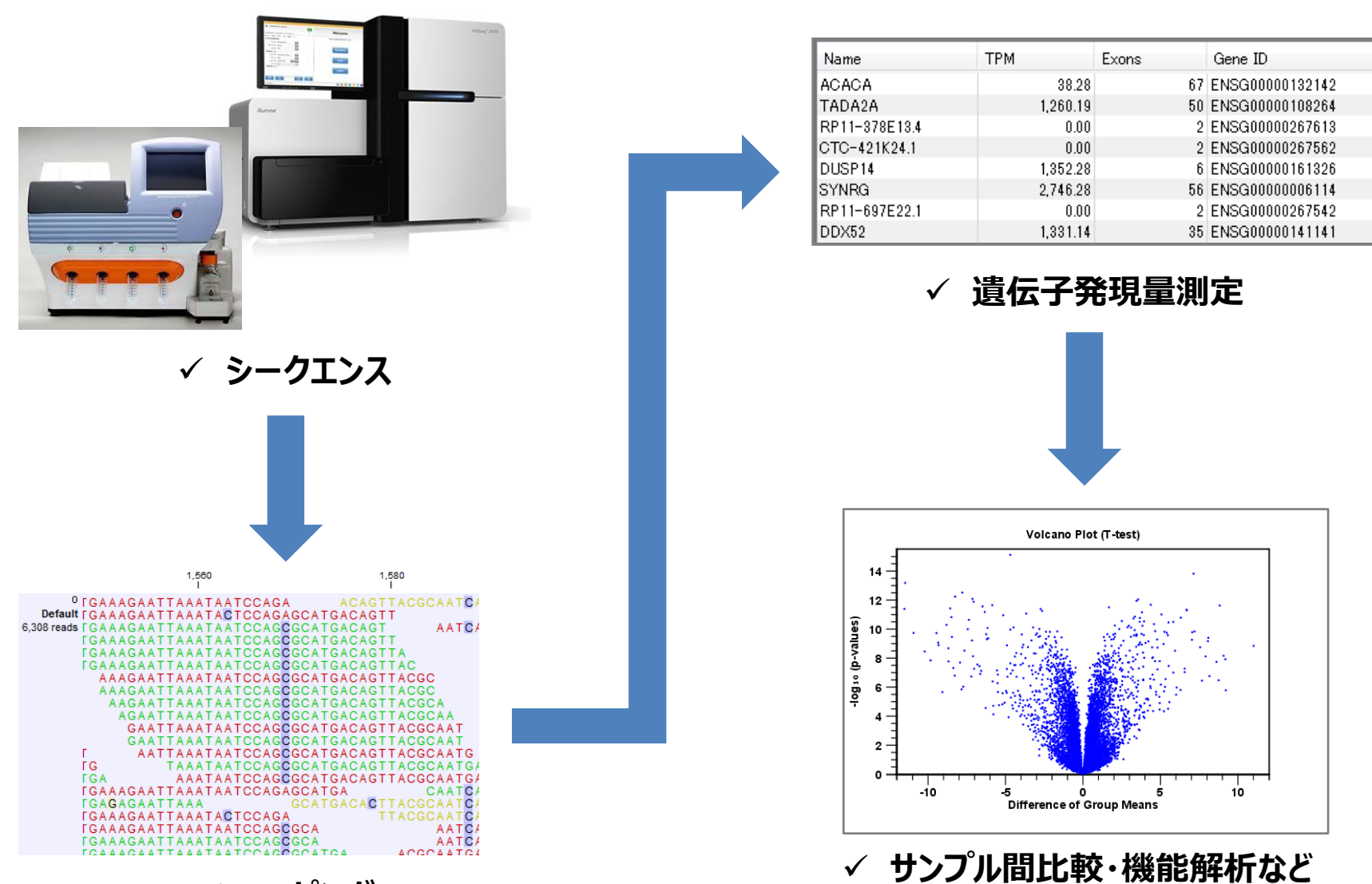

**マッピング**

### **CLC Genomics Workbench使用ツール**

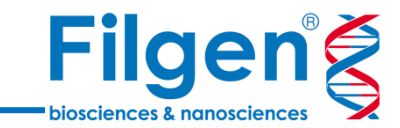

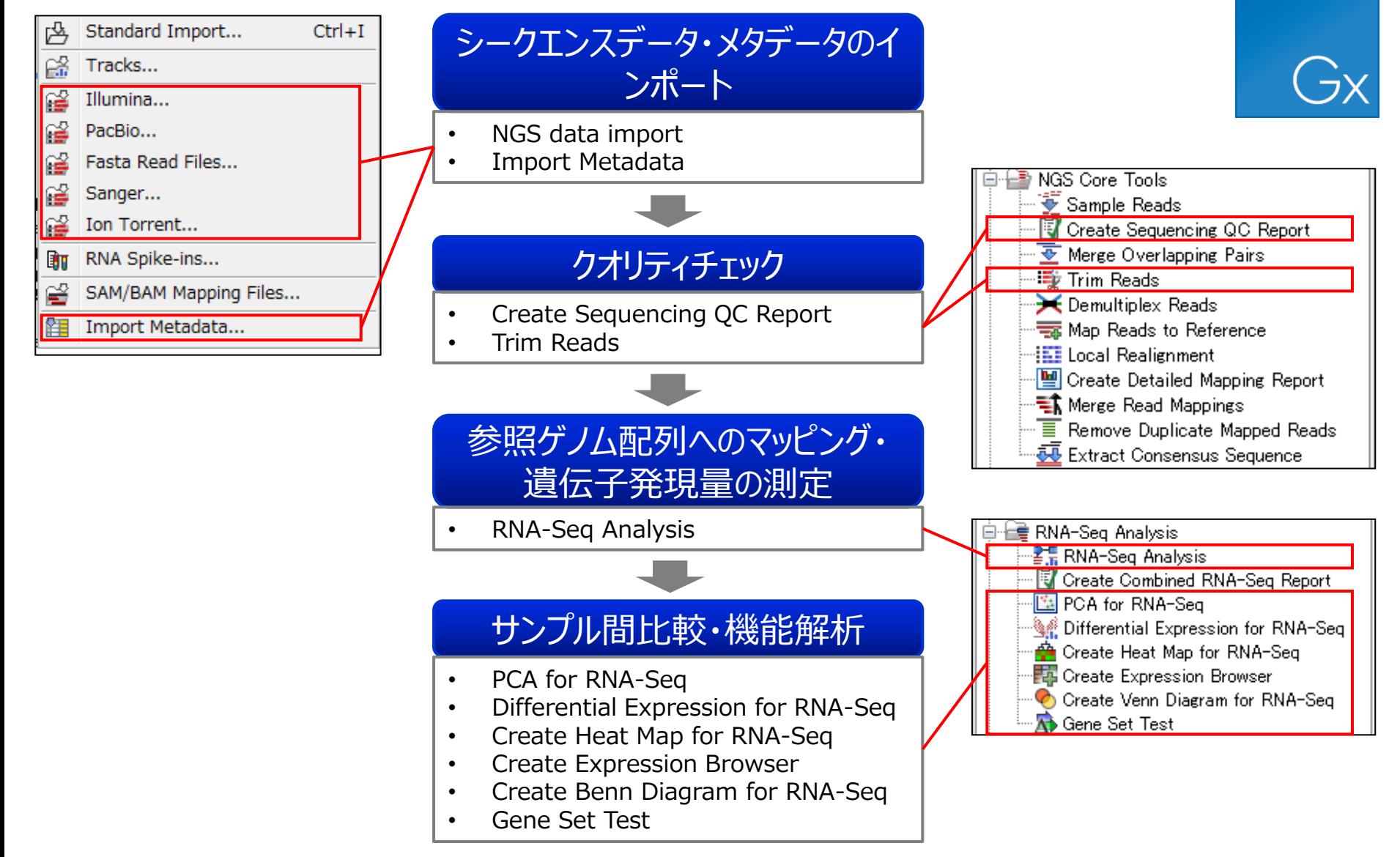

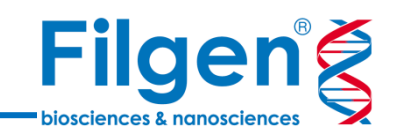

**データインポート**

$$
\boldsymbol{\sim}
$$

**遺伝子発現量測定**

**シークエンスデータのインポート**

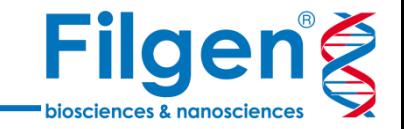

- CLC Genomics Workbench, Biomedical Genomics Workbenchともに、シークエンサー 機種やファイルフォーマットに合せたインポートメニューを利用可能
- ToolbarのImportアイコンから表示されるインポーターから選択して、インポートを実行

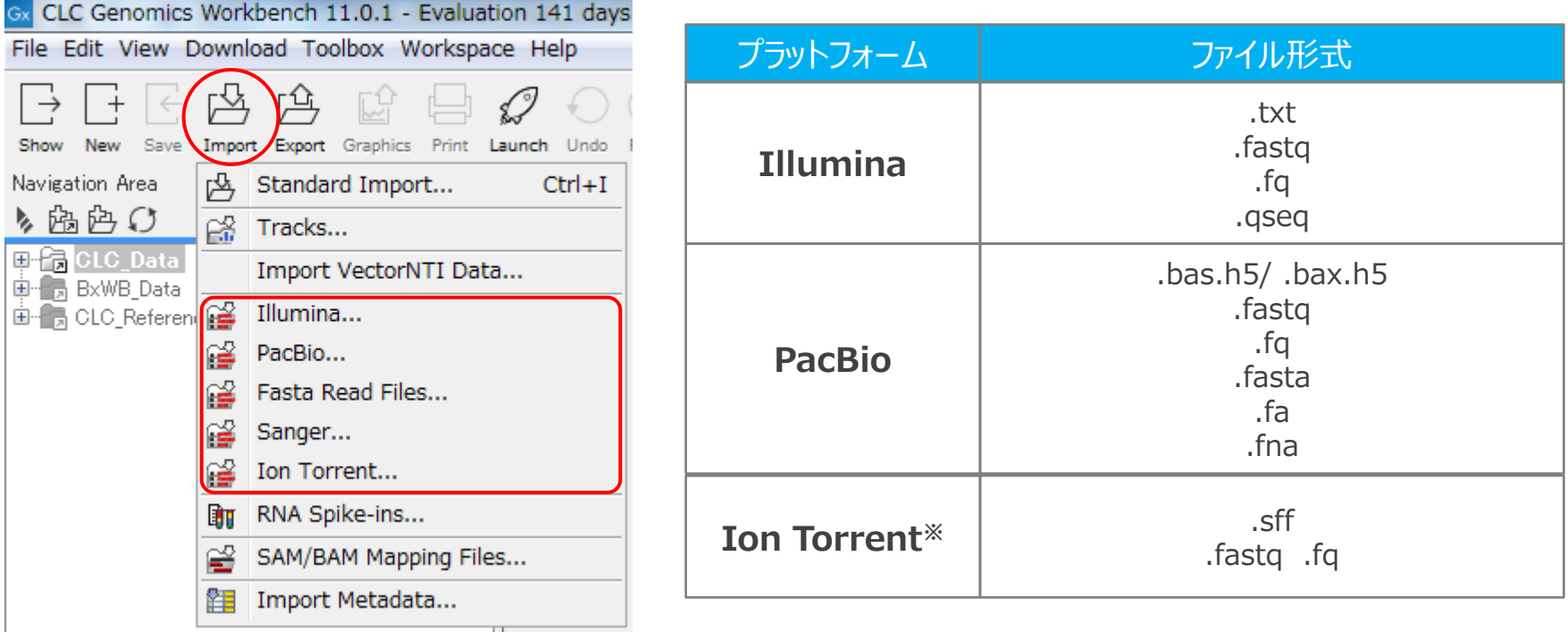

※Ion TorrentのUnmapped BAMファイルは、Standard Importよりインポートを行う

### **High-Throughput Sequencing Import**

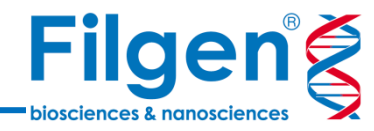

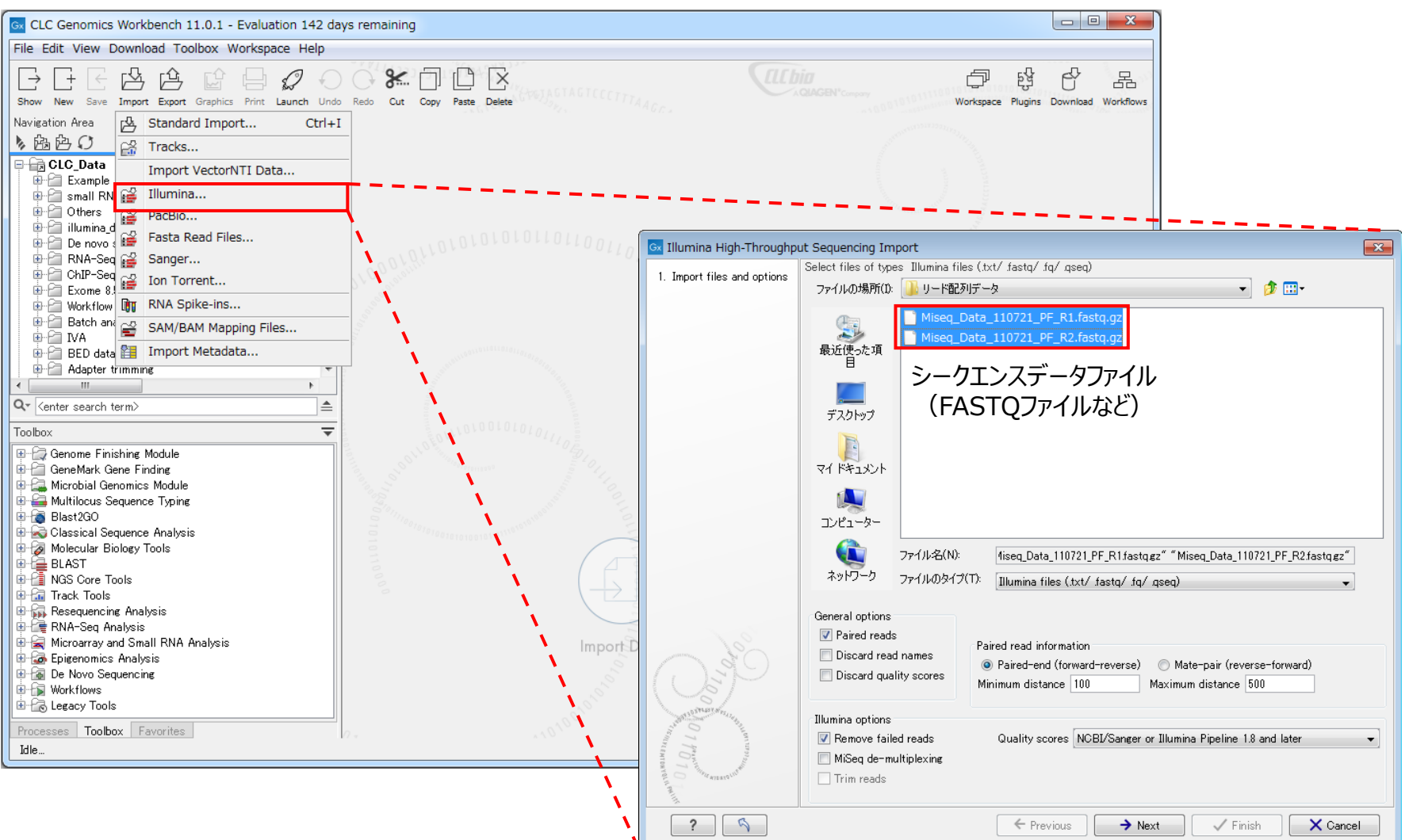

- シークエンサー機種などに合わせてメニューを選択し、シークエンスデータファイルを選択
- ✓ ペアエンドシークエンスデータのインポートにも対応

### **High-Throughput Sequencing Import**

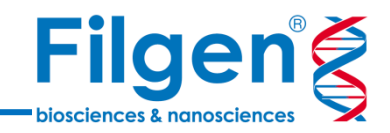

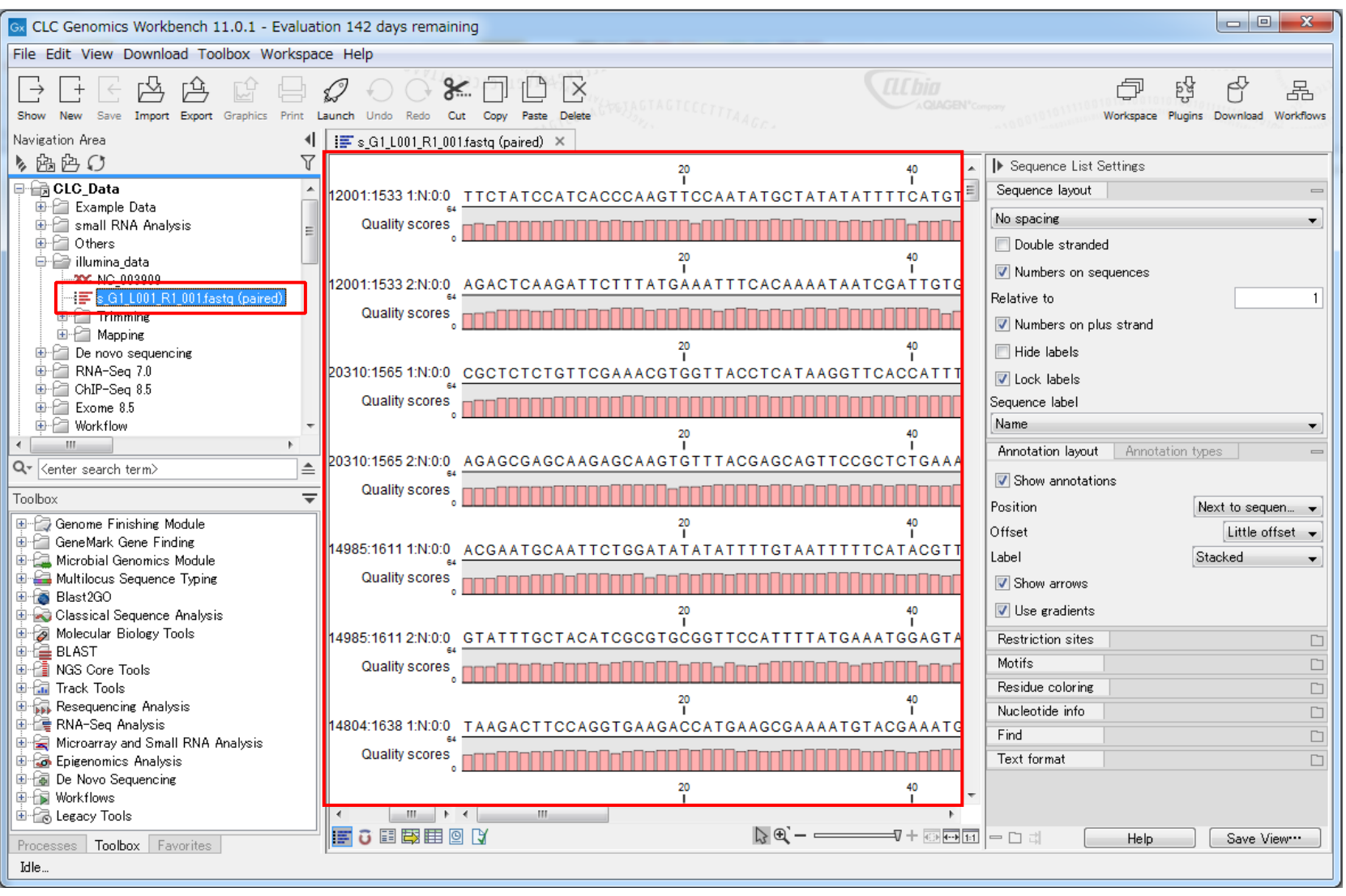

- シークエンスデータがインポートされ、各種解析に使用できるようになる
- ✓ 各リードの塩基配列やクオリティスコアなどを確認できる

**メタデータのインポート**

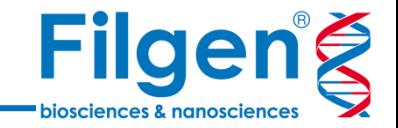

- 後にサンプル間比較用ツールを使用する場合、サンプルのグループ分類やグラフ表示に用いる属性 情報などを、Excelファイルなどにメタデータとしてまとめておく必要がある。
- 作成したメタデータファイルは、先にインポートしておいた各サンプルのシークエンスデータと関連付けて ソフトウェアにインポートすることで、シークエンスデータおよびそこから派生する各種解析データに情報 が付加され、後の解析に使用できるようになる。

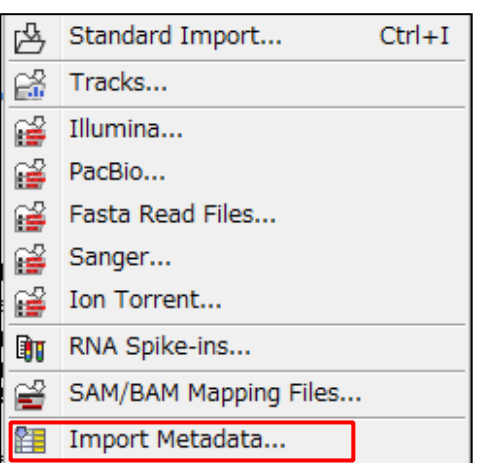

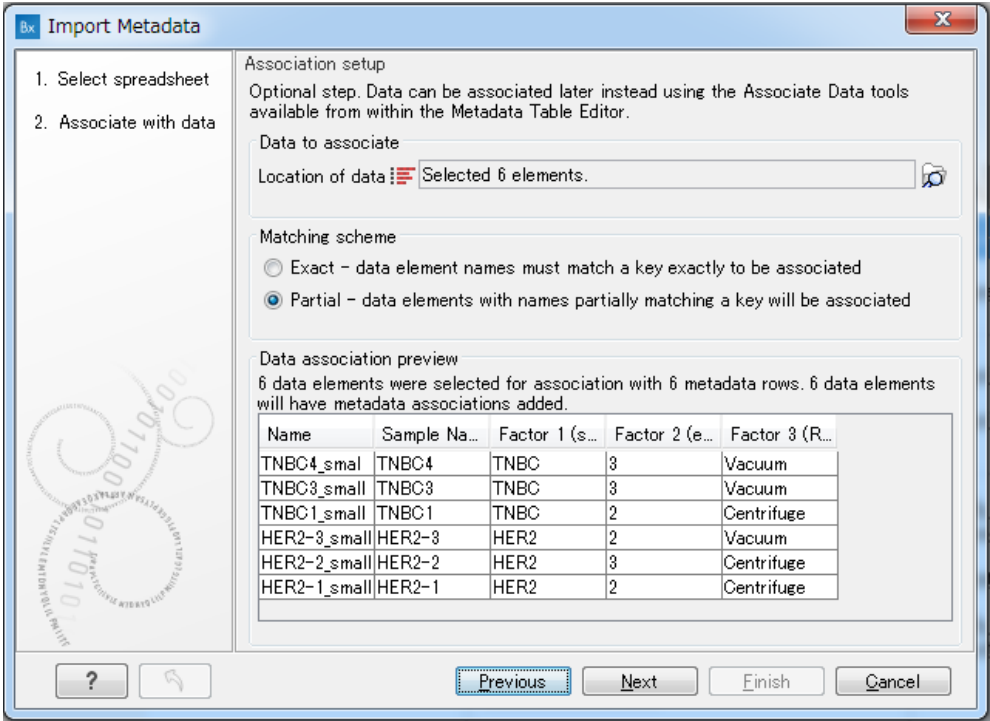

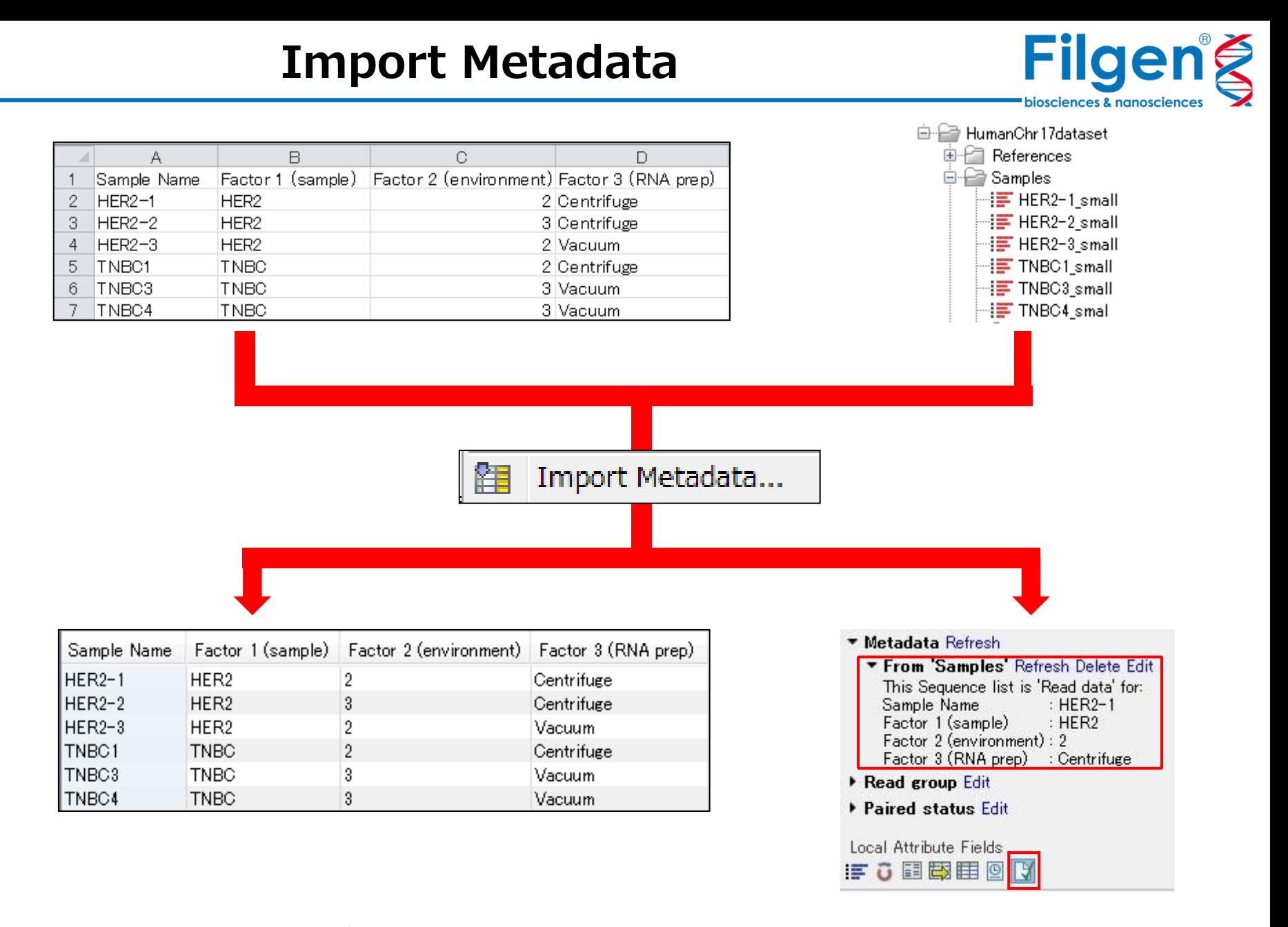

 インポート後、メタデータテーブルが作成され、また関連付けに用いられたシークエンスデータにも、 テーブルのデータが付加される。

**クオリティチェック**

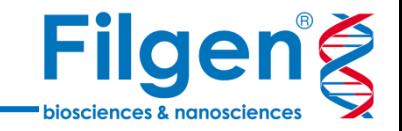

- インポートしたシークエンスデータに対して、クオリティチェックレポートの作成や、低クオリティリードの除 去などを行う
- その他、重複リードの除去や、マルチプレックスシークエンス時のサンプルバーコードのソートなどの、各 種データ前処理用ツールなども利用が可能

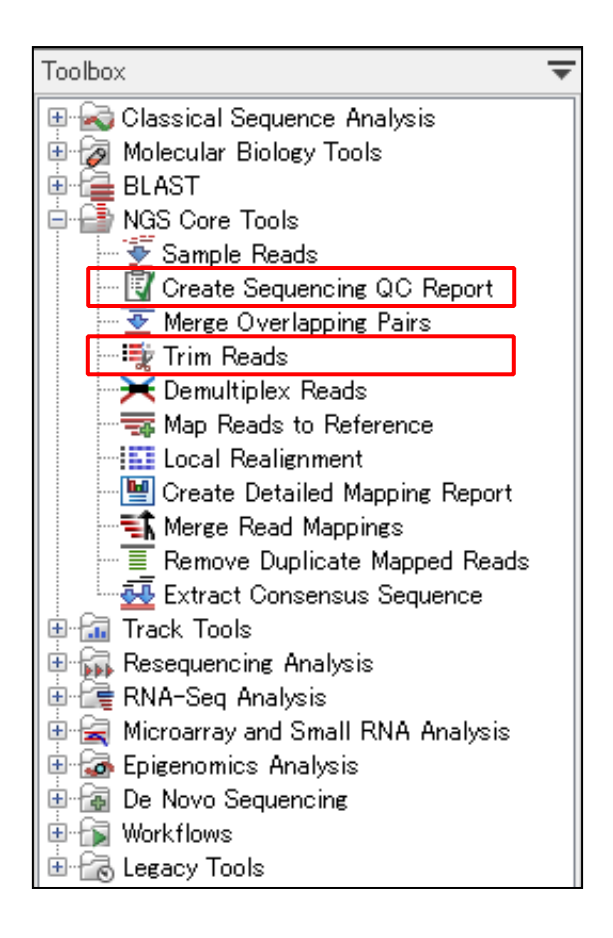

#### **Create Sequencing QC Report**

• インポートしたシークエンスデータのクオリティやPCR Duplicate の状況などを 確認するためのレポートを作成

#### **Trim Reads**

• アダプターの除去、クオリティスコアによる除去、長さを指定した除去などを選 択・組み合わせて、リードのトリミングを実行

### **Create Sequencing QC Report**

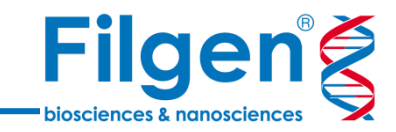

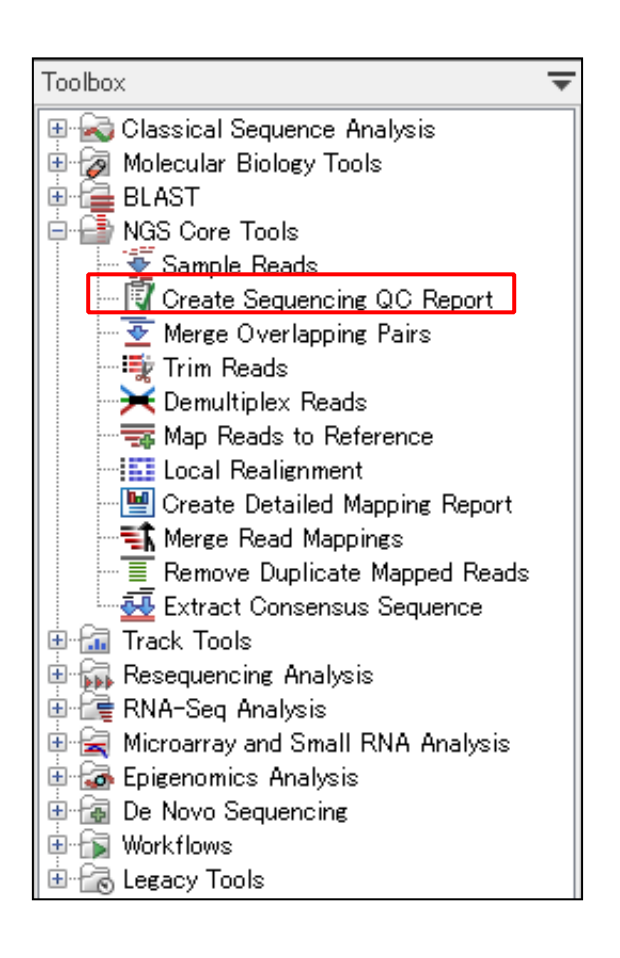

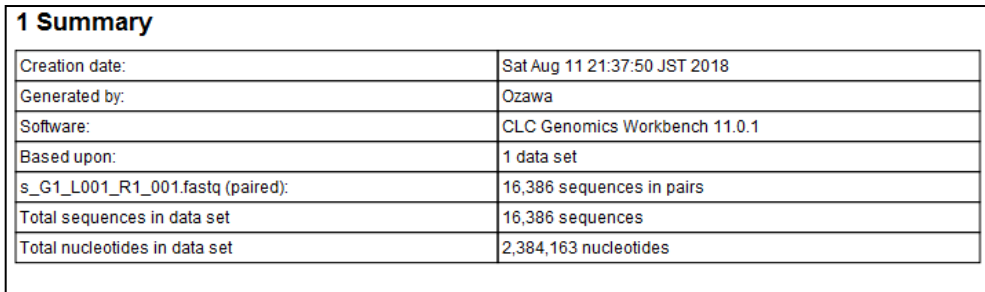

#### 2 Per-sequence analysis

#### 2.1 Lengths distribution

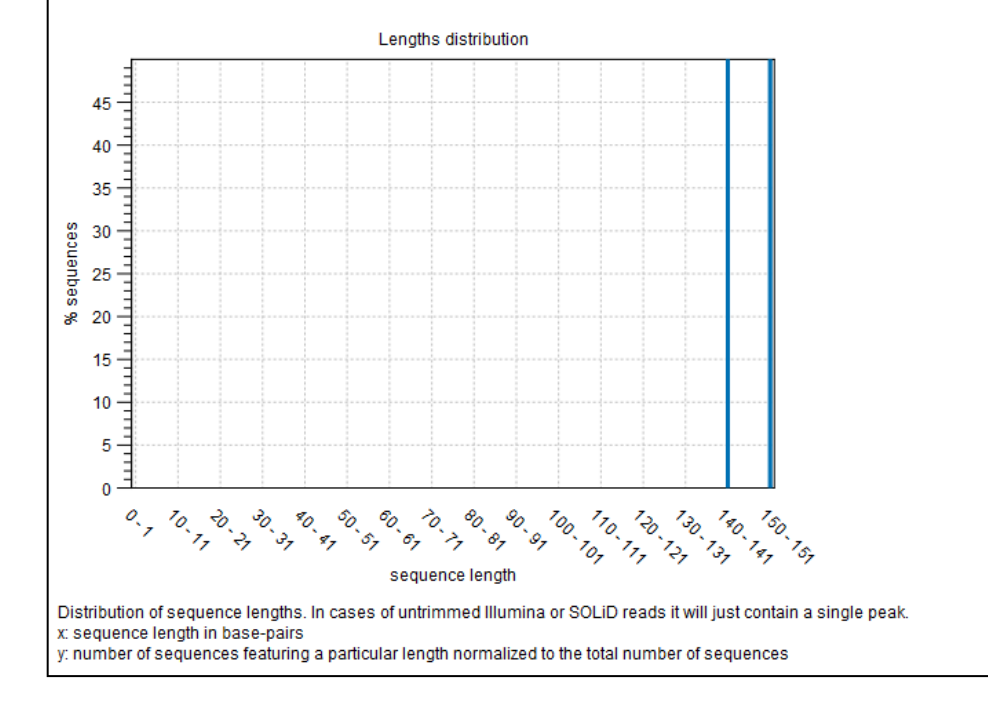

- Create Sequencing QC Reportでは、シークエンスデータのクオリティ情報をまとめたレポートが作成される
- GC含量やクオリティスコア分布などのグラフデータや数値データを確認が可能

### **Trim Reads**

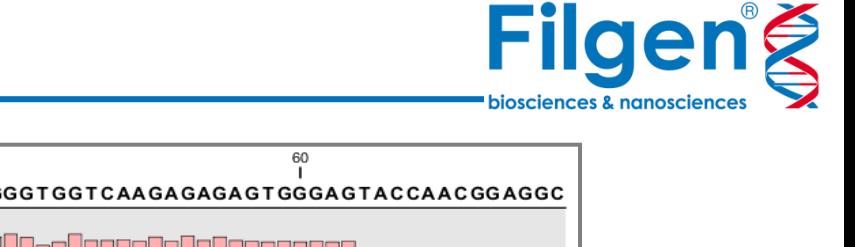

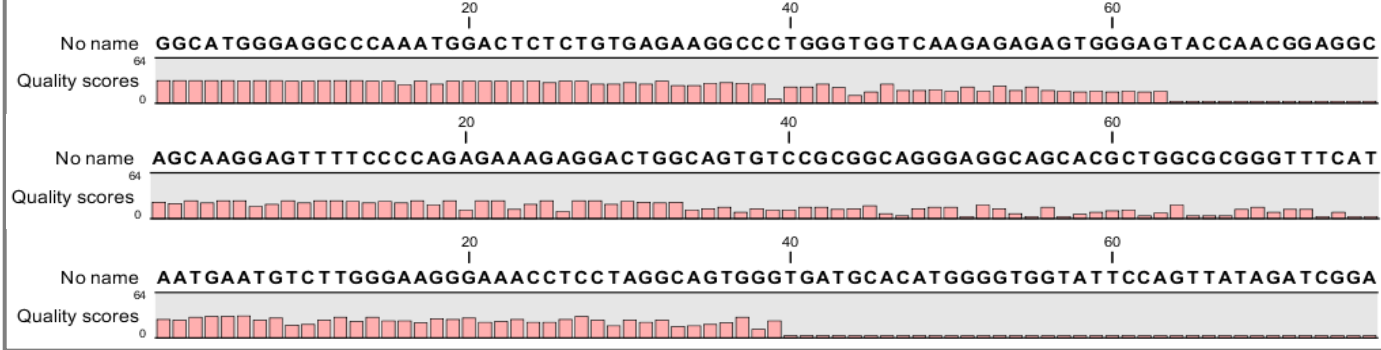

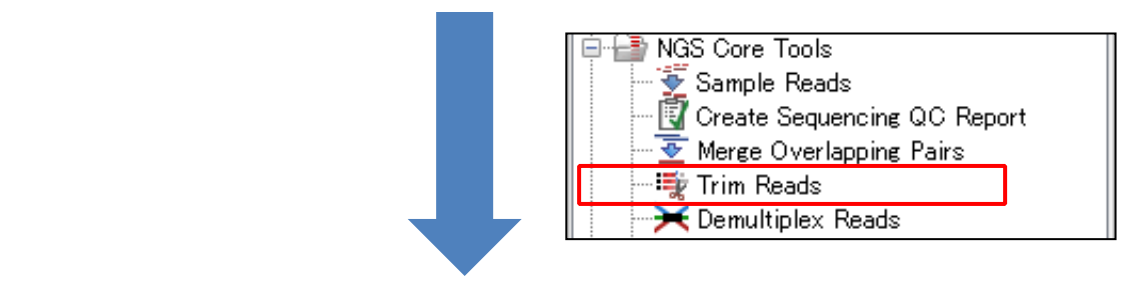

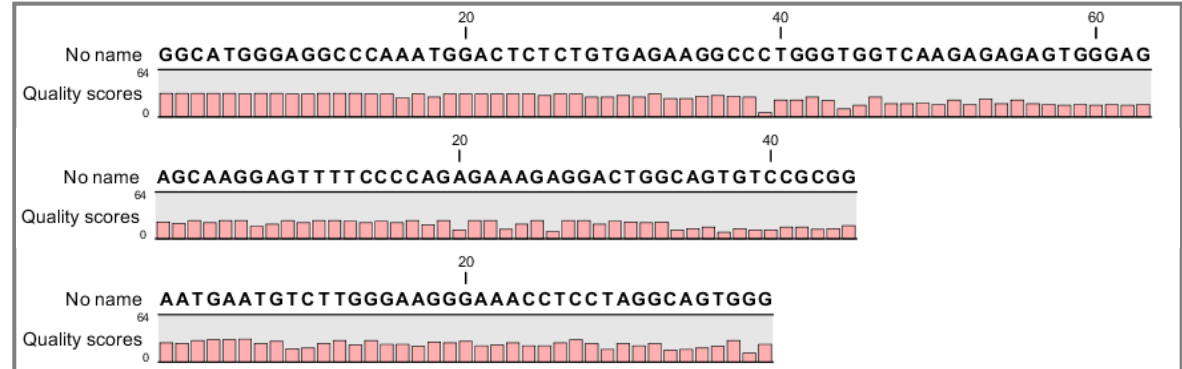

- Trim Readsの使用により、各リードの低クオリティ部分がカットされる
- その他、アダプター配列の除去なども可能

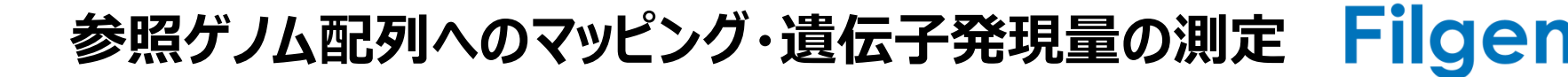

- サンプルのシークエンスデータを参照ゲノムあるいは遺伝子配列にマッピングを行い、遺伝子ごとの 発現量のカウントを行う
- 遺伝子ごとあるいは転写物ごとの発現量データの他、マッピングデータや融合遺伝子候補のデータ も得ることができる

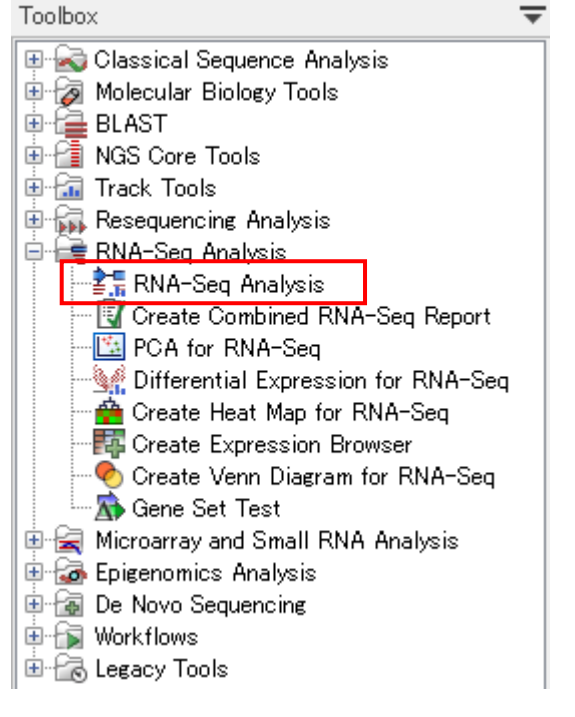

#### **RNA-Seq Analysis**

• 任意の参照ゲノムや遺伝子配列に対して、シークエンスデータのマッピング を行い、同時に遺伝子発現量の測定を行う

biosciences & nanoscienc

### **RNA-Seq Analysis**

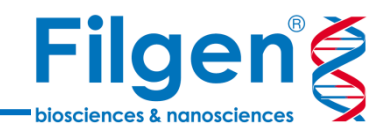

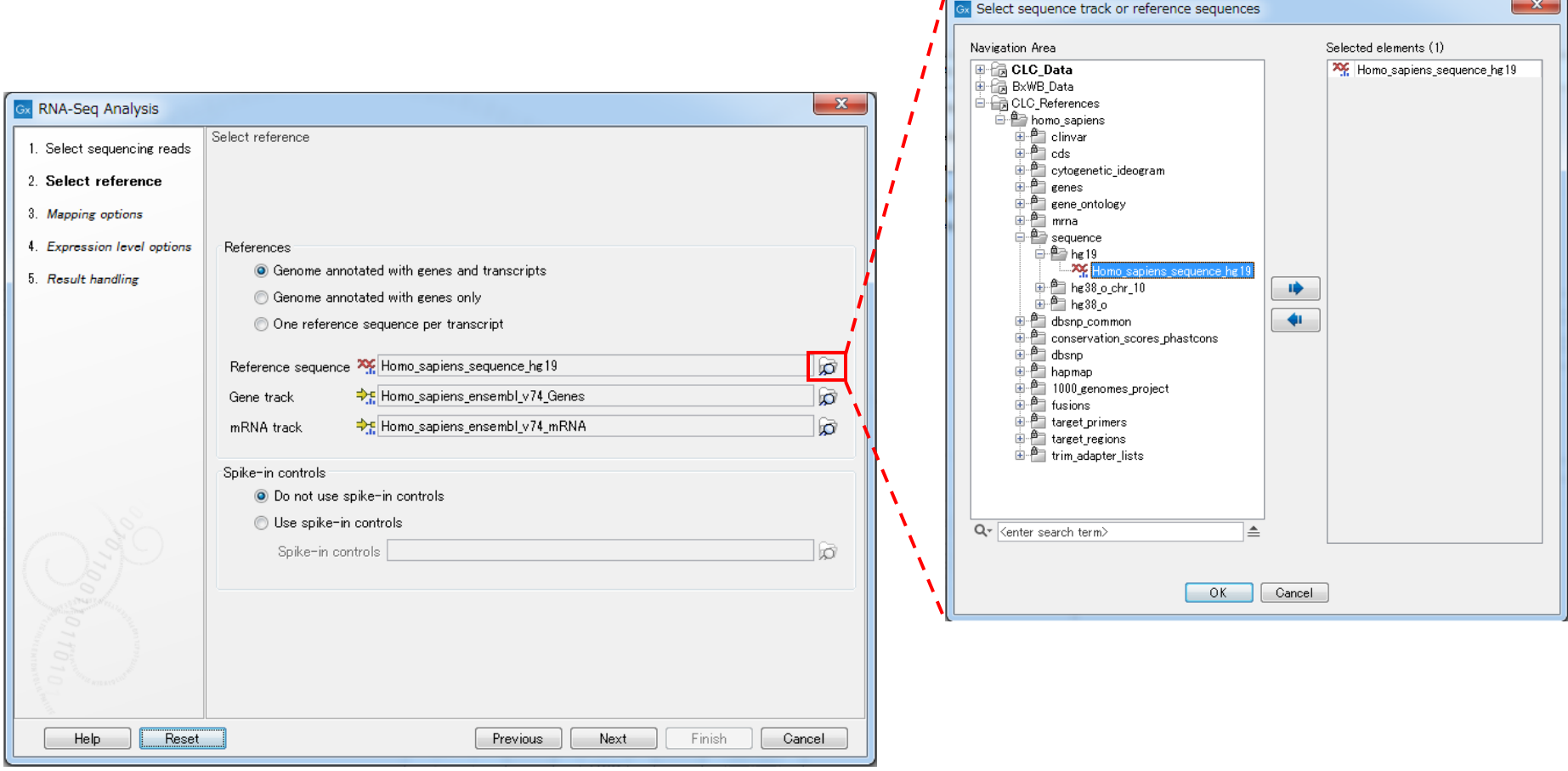

- RNA-Seq Analysisでは、実行時のオプションパラメータで、任意の参照ゲノム配列およびアノテーション データを選択が可能
- ヒト、マウス、ラットなどのモデル生物の参照ゲノムデータは、ソフトウェア標準搭載のダウンロードツールから取 得でき、その他NCBIに登録されている参照ゲノムデータや、ユーザーカスタム作成の遺伝子配列データを使 用することも可能

### **RNA-Seq Analysis**

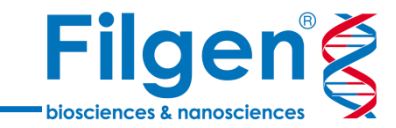

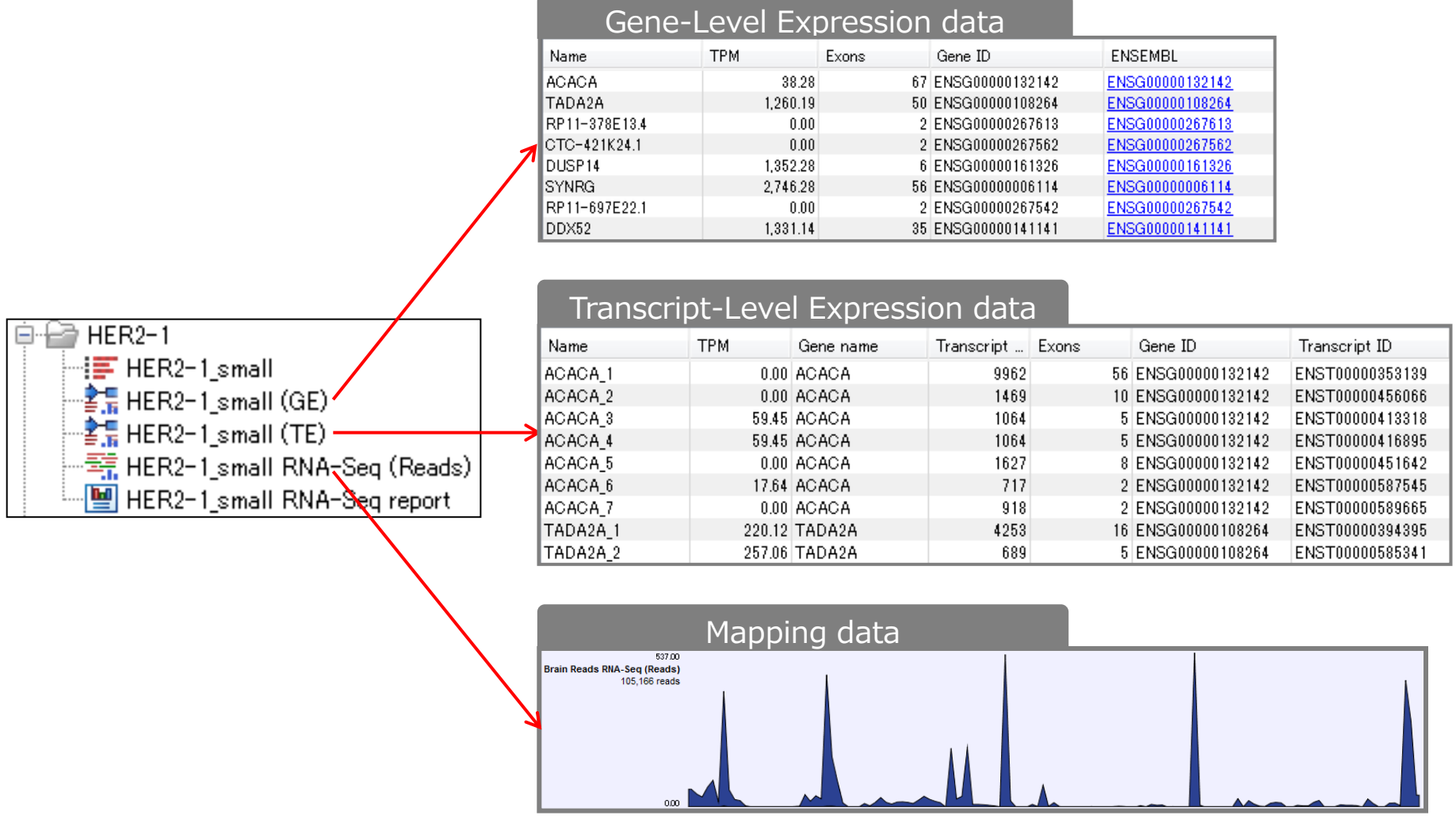

- 標準では各種発現データとマッピングデータが出力される
- オプション設定で、マッピング結果のレポートと融合遺伝子候補リストも出力が可能

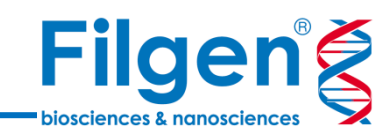

# **サンプル間比較・機能解析**

### **サンプル間比較・機能解析**

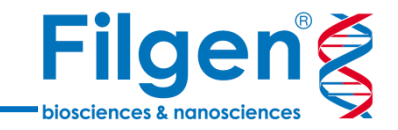

- 各サンプルごとの遺伝子発現量データを取得した後は、それらデータを用いて統計処理によりサン プル間比較を行い、発現変動遺伝子の探索やグラフ作成、遺伝子機能解析を行う
- サンプルのグループ情報や属性情報をまとめたメタデータが必要となるツールもある

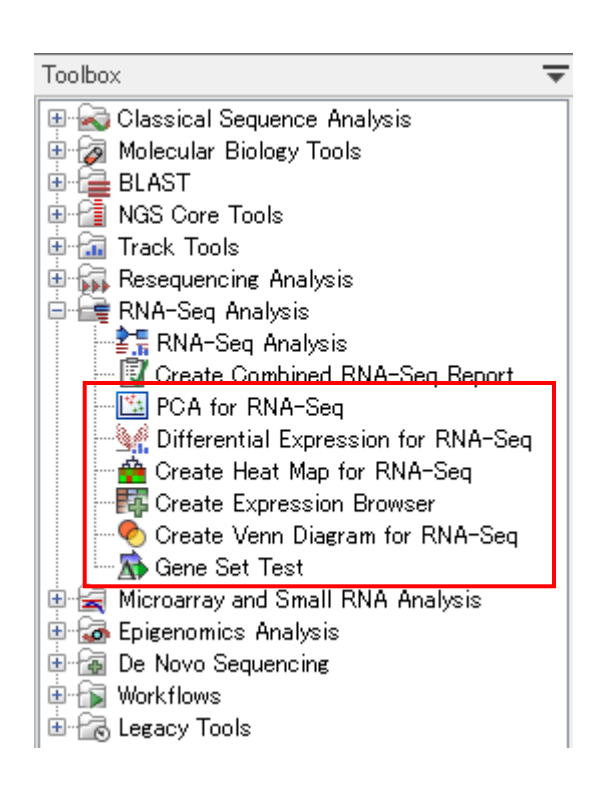

### **PCA for RNA-Seq**:

• 主成分分析(Principal Component Analysis)

#### **Differential Expression for RNA-Seq**:

• 発現変動遺伝子の解析

### **Create Heat Map for RNA-Seq**:

• 二次元階層クラスタリング解析とヒートマップ作成

#### **Create Expression Browser**:

• 各種データの統合リストの作成

### **Create Venn Diagram for RNA-Seq**:

• 発現変動遺伝子リストのベン図作成

#### **Gene Set Test**:

• 発現変動遺伝子の機能解析

**ツール使用の流れ**

**Filgeng** biosciences & nanoscience

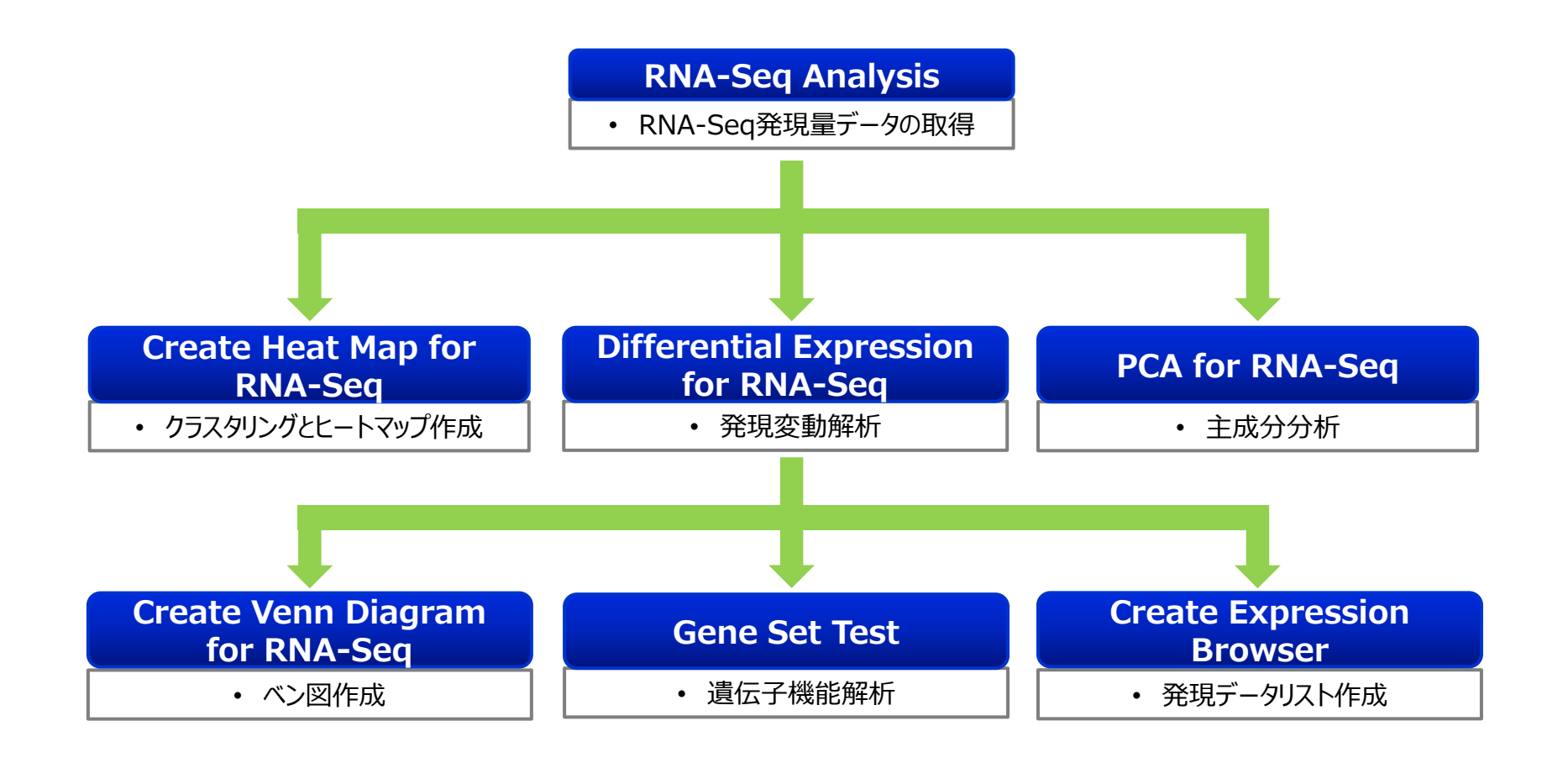

 $\checkmark$  PCA for RNA-Seq, Differential Expression for RNA-Seq, Create Heat Map for RNA-Seq の3ツールでは、TMM法により、サンプル間のデータの正規化が自動で行われる

### **PCA for RNA-Seq**

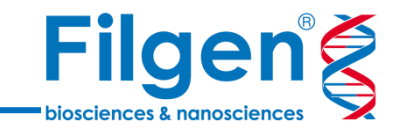

- 発現量データを用いて、主成分分析(Principal Component Analysis: PCA) を行うためのツール
- プロットデータの、2Dと3D表示に対応
- あらかじめ関連付けておいた、サンプルメタデータのグループ分類情報に基づき、プロットを色分けし ての表示が可能

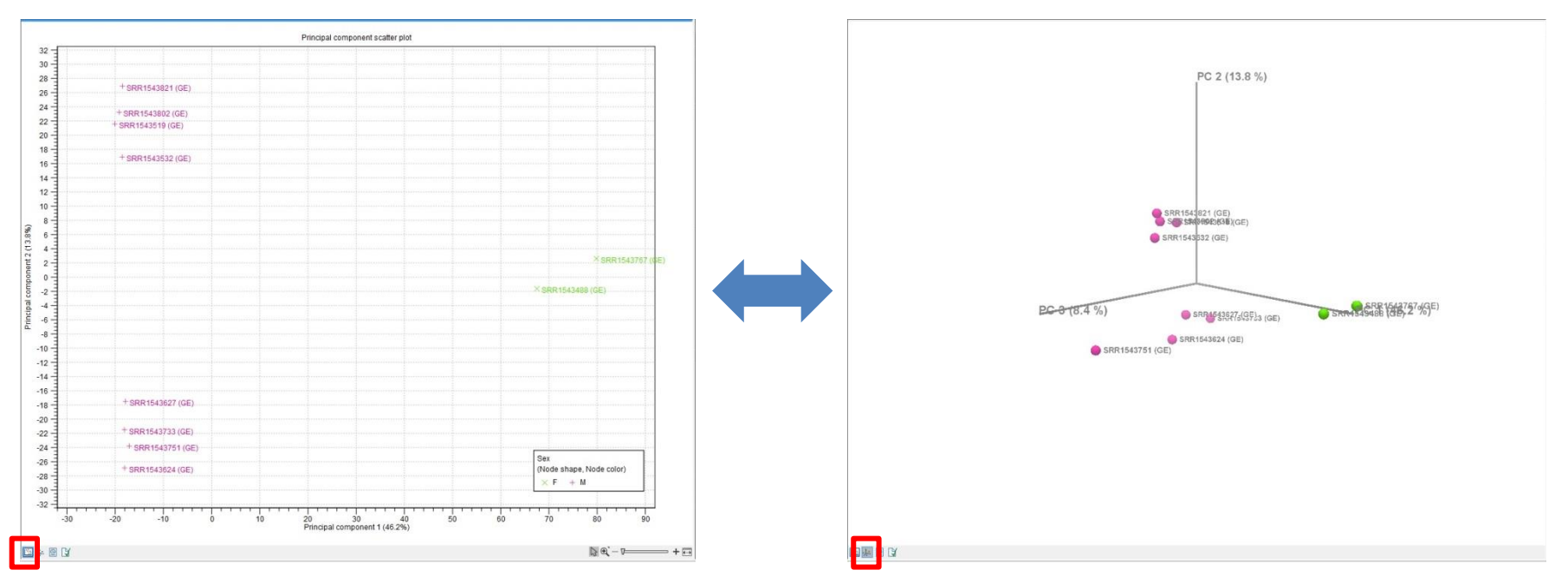

### **Differential Expression for RNA-Seq**

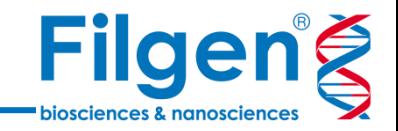

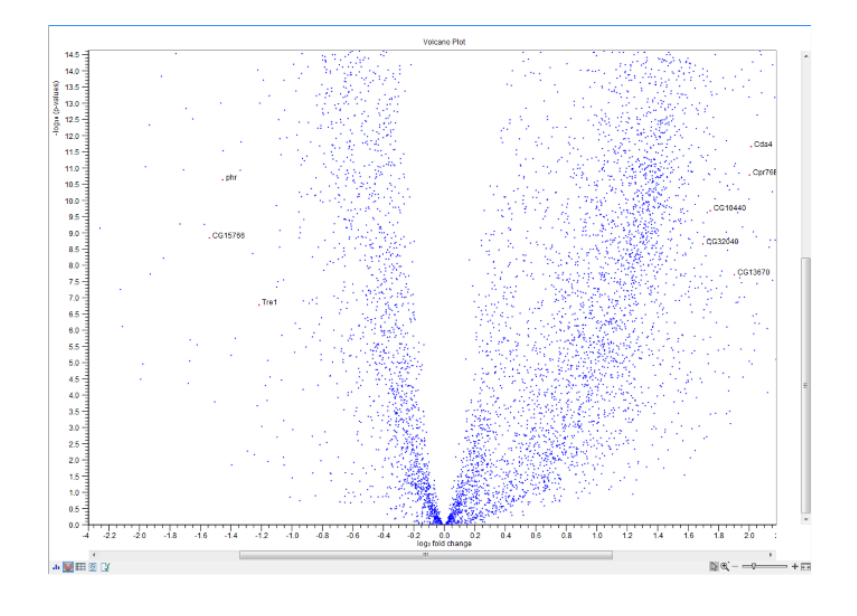

- 発現量データを用いて、サンプル間の発現変動遺伝子 解析を行うためのツール
- サンプル間の発現変動を示すFold ChangeとP値が 計算され、発現変動遺伝子のフィルタリングやボルケー ノプロットによる表示が可能
- ✔ Track表示の際、変動の大きさに基づき、各遺伝子を 色分けして表示が可能

 $\mathbf{=}$  | 2

Match any O Match all  $\triangleq$  $+<sup>k</sup>$ 

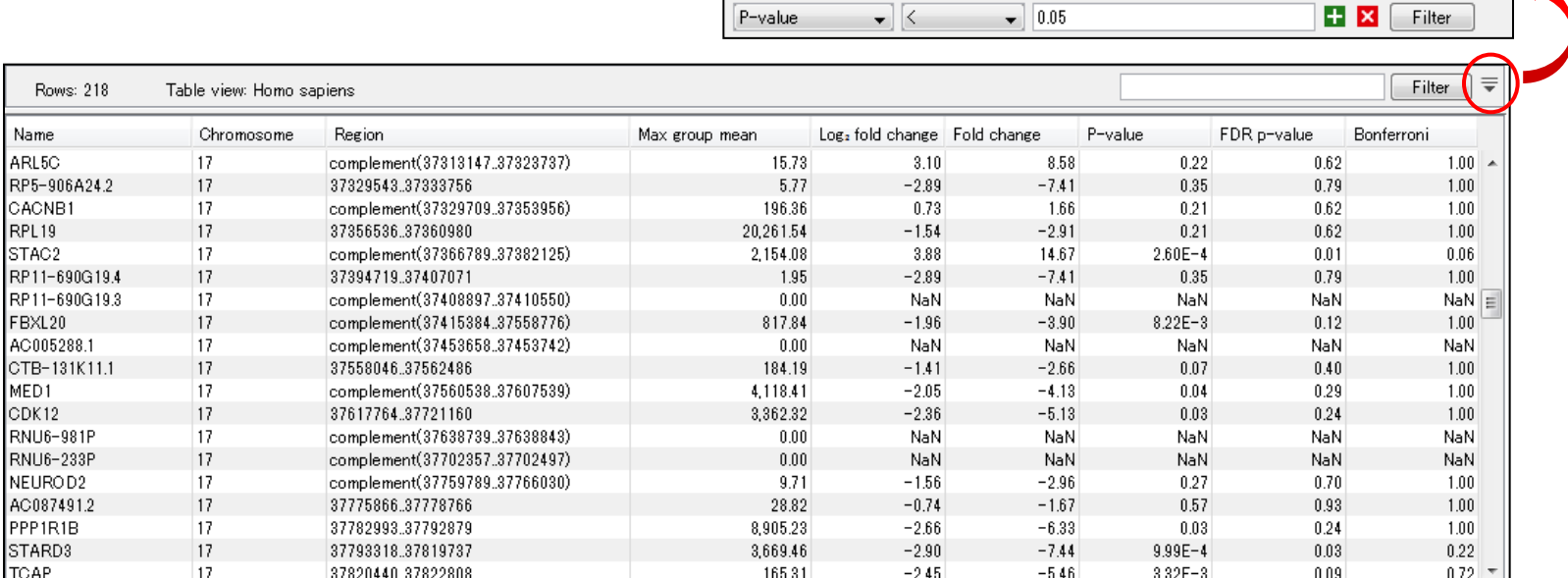

Fold change

– ⇒

### **Differential Expression for RNA-Seq**

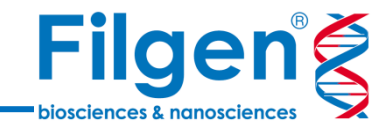

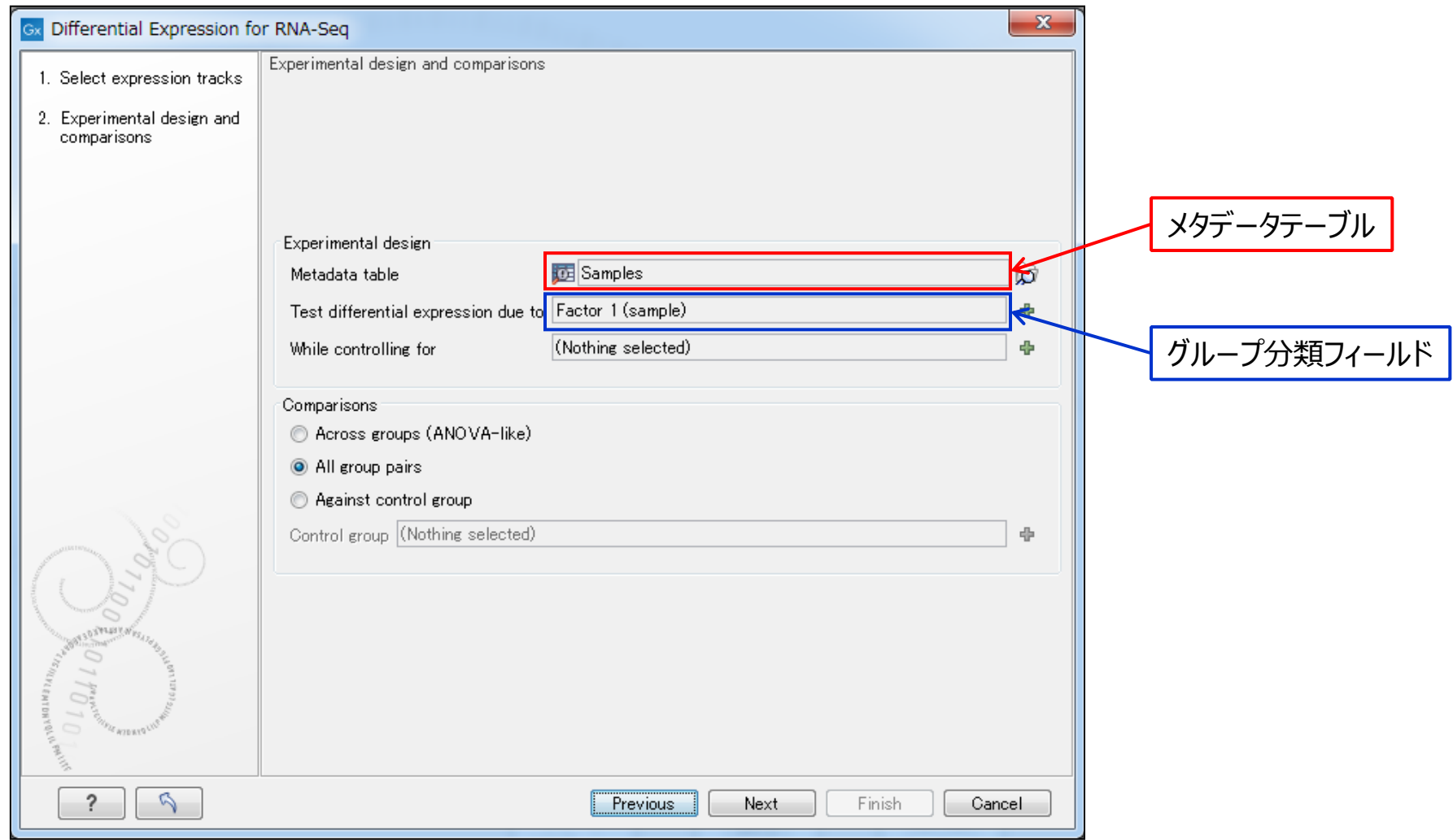

 ツール使用の際は、あらかじめインポートしておいたメタデータテーブルと、テーブル内のキーとなるグループ分類 フィールドを指定する

### **Create Heat Map for RNA-Seq**

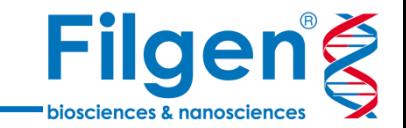

- 発現量データを用いて、二次元階層型クラスタリングを行い、ヒートマップ表示を行うツール
- 発現変動を示す遺伝子や、任意の遺伝子リストに含まれる遺伝子のみを使用して、解析を実行 することが可能
- あらかじめ関連付けておいた、サンプルメタデータのグループ分類情報に基づき、サンプルを色分けし たラベル表示が可能

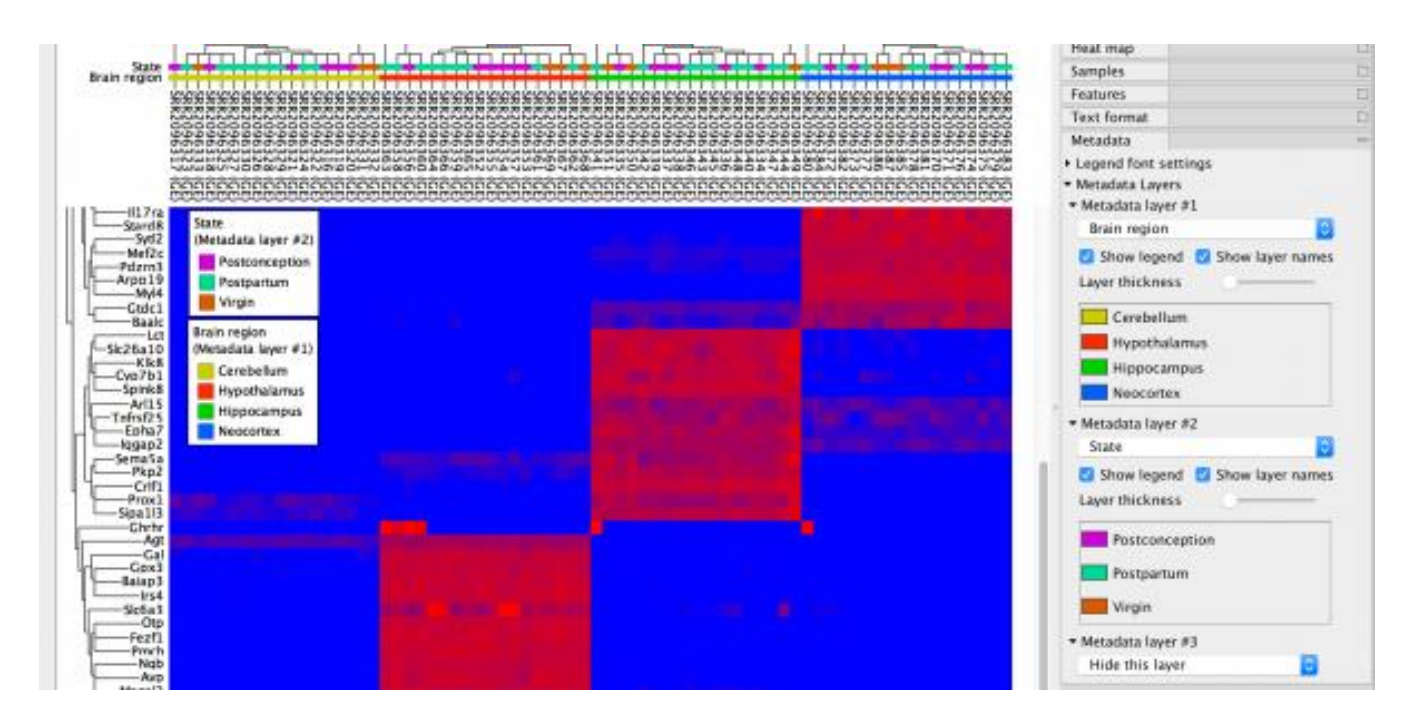

### **Create Heat Map for RNA-Seq**

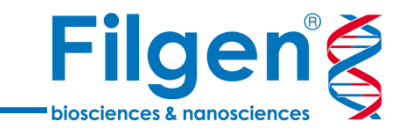

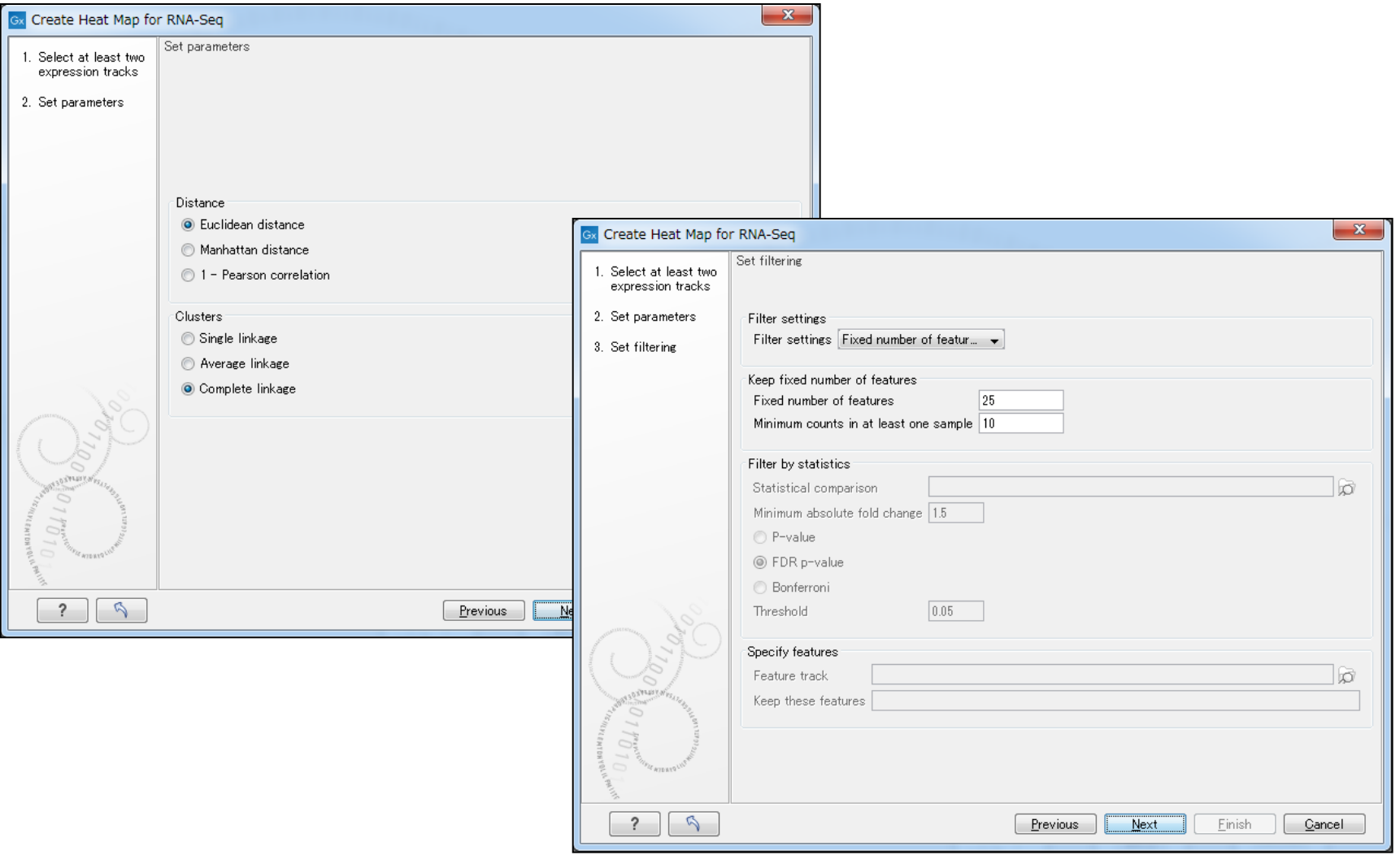

パラメータとして、クラスタリングのアルゴリズムやデータのフィルタリング設定を行う

### **Create Expression Browser**

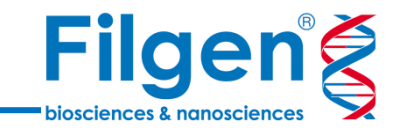

- Differential Expression for RNA-Seqツールで作成した発現変動解析データと、RNA-Seq の発現データを統合したリストを作成するツール
- Gene Ontologyなどの遺伝子機能アノテーションデータも同時に表示させ、外部データベースへの リンクも使用可能になる

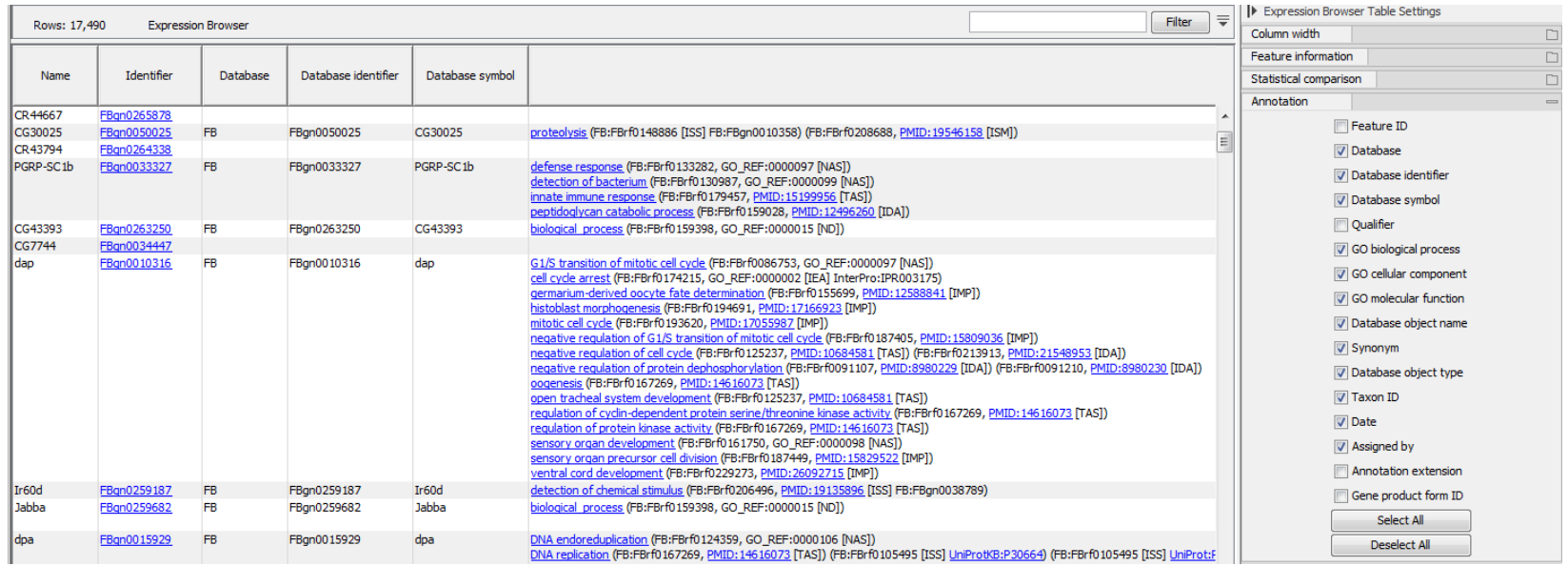

### **Create Expression Browser**

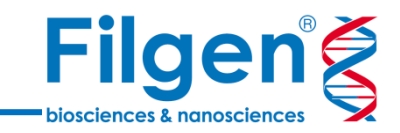

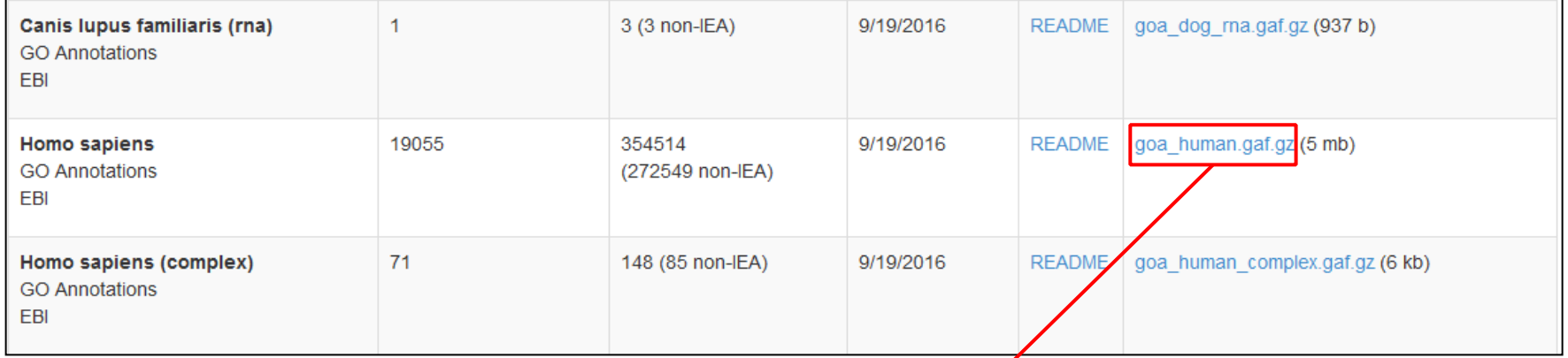

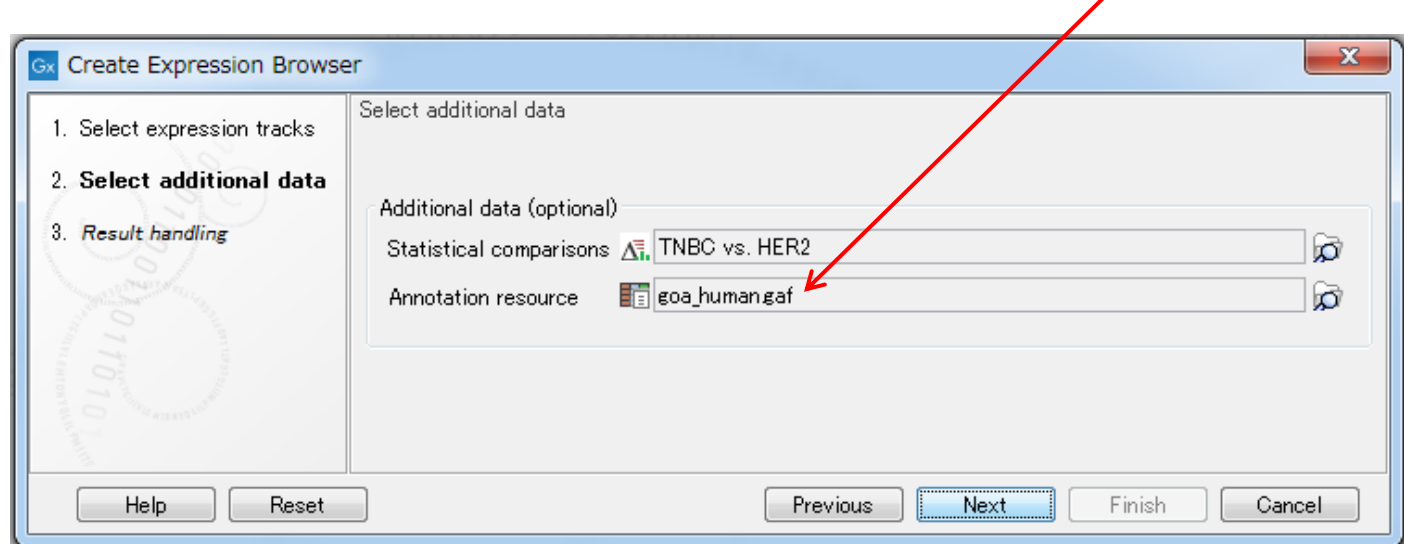

 **the Gene Ontology** (http://geneontology.org/page/download-annotations) のサイトから、 生物種ごとの遺伝子発現解析用アノテーションファイルをダウンロード可能し、アノテーションとして使用可能

### **Create Venn Diagram for RNA-Seq**

- Differential Expression for RNA-Seqツール で作成した発現変動解析データを複数セット用い て、データ間の遺伝子の重複などを表すベン図の作 成を行うツール
- ベン図上でFold ChangeやP値の閾値を変更し、 変更結果をリアルタイムにベン図に反映が可能
- ✔ ベン図上の任意のエリアを選択することで、該当す る遺伝子データを容易に取得が可能

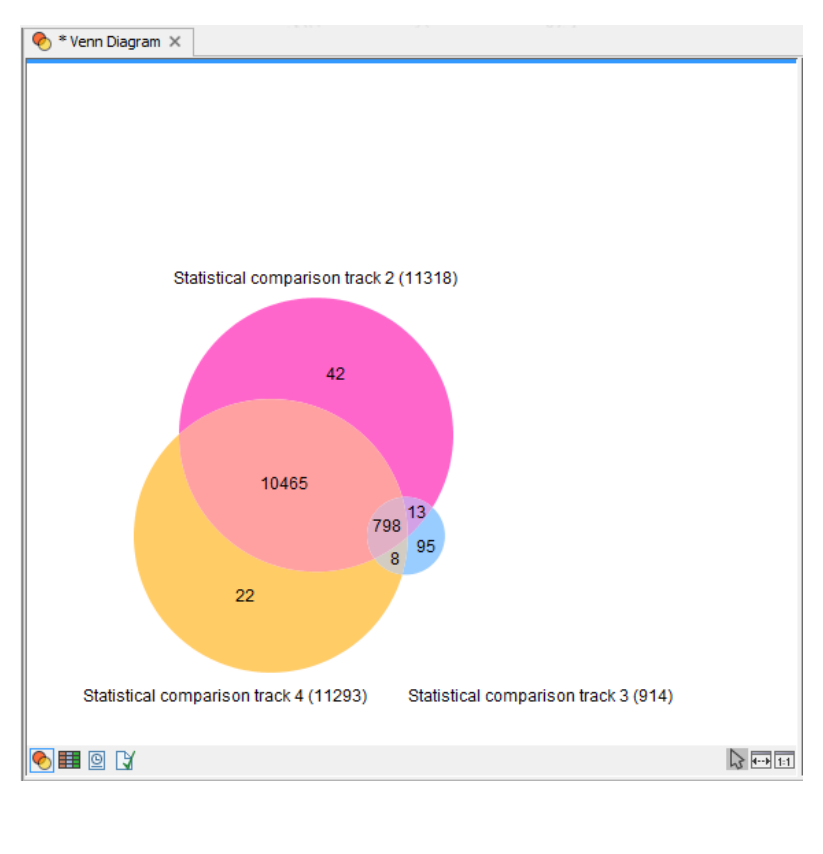

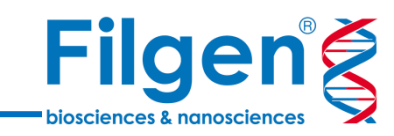

### **Create Venn Diagram for RNA-Seq**

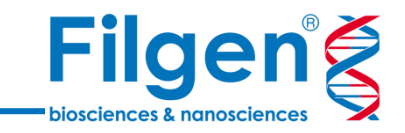

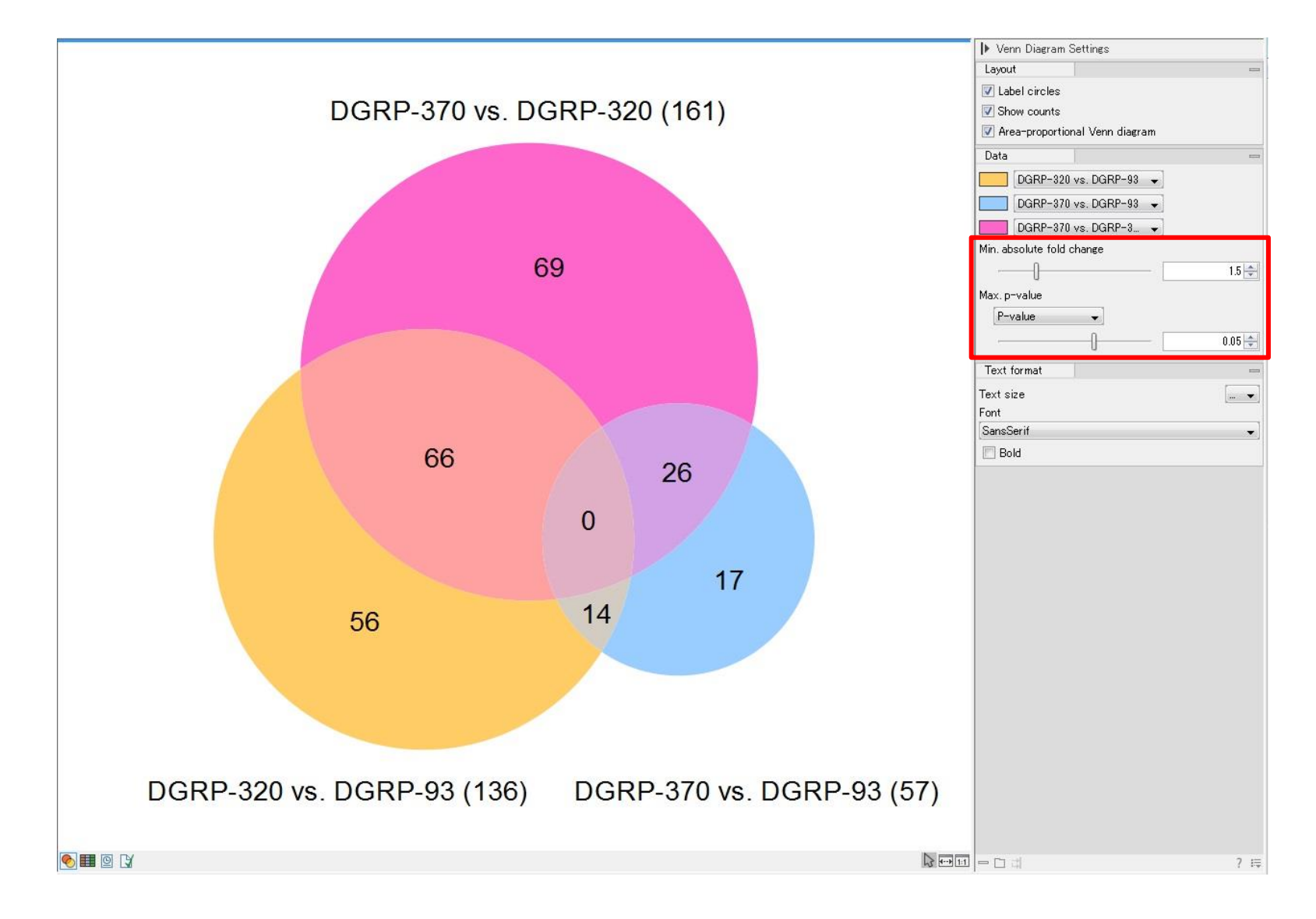

▼ Venn Diagram SettingsのData項目から、比較データの遺伝子抽出条件を指定可能

### **Gene Set Test**

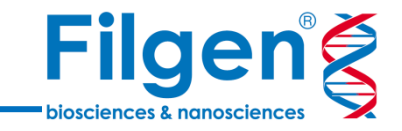

- Differential Expression for RNA-Seqツールで作成した発現変動解析データを用いて、発 現変動遺伝子群の機能解析を行うツール
- ツールの使用には、Gene Ontology情報を含んだ遺伝子機能アノテーションデータが必要

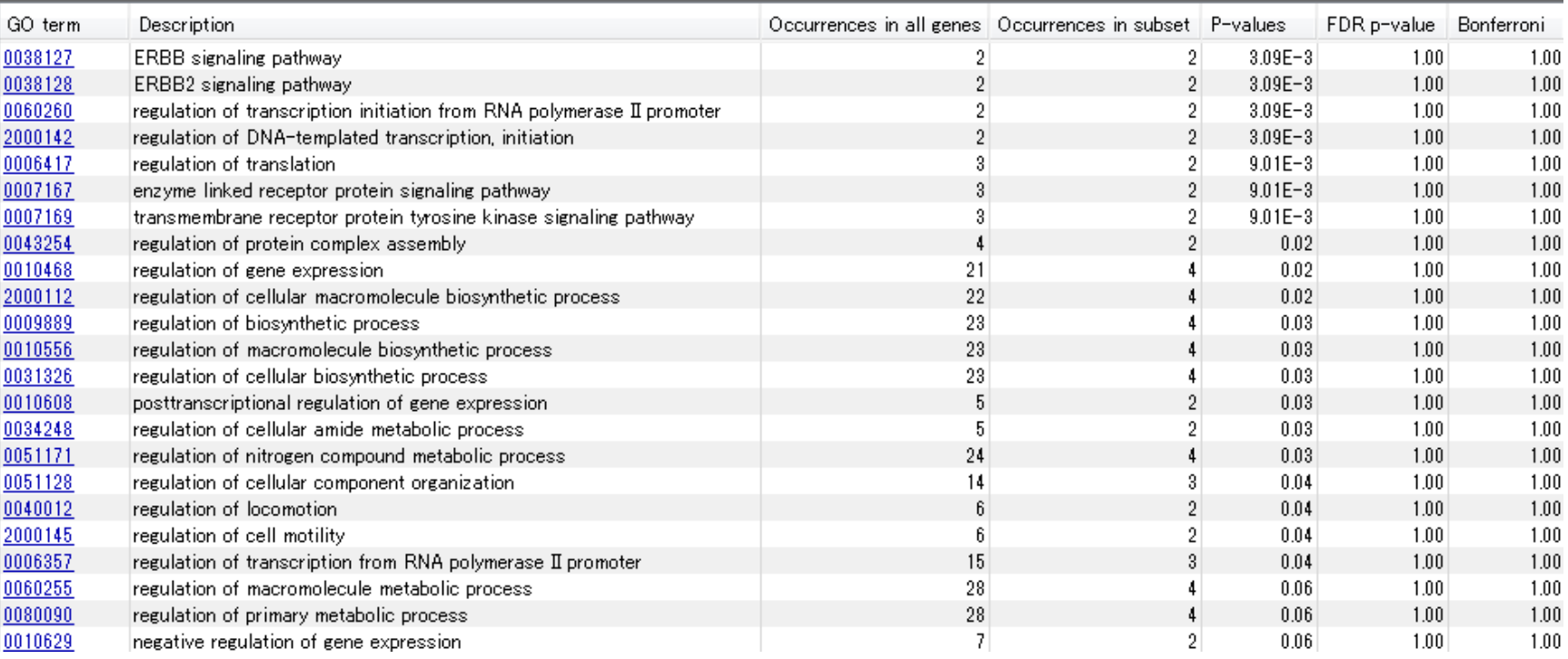

### **Gene Set Test**

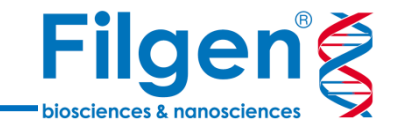

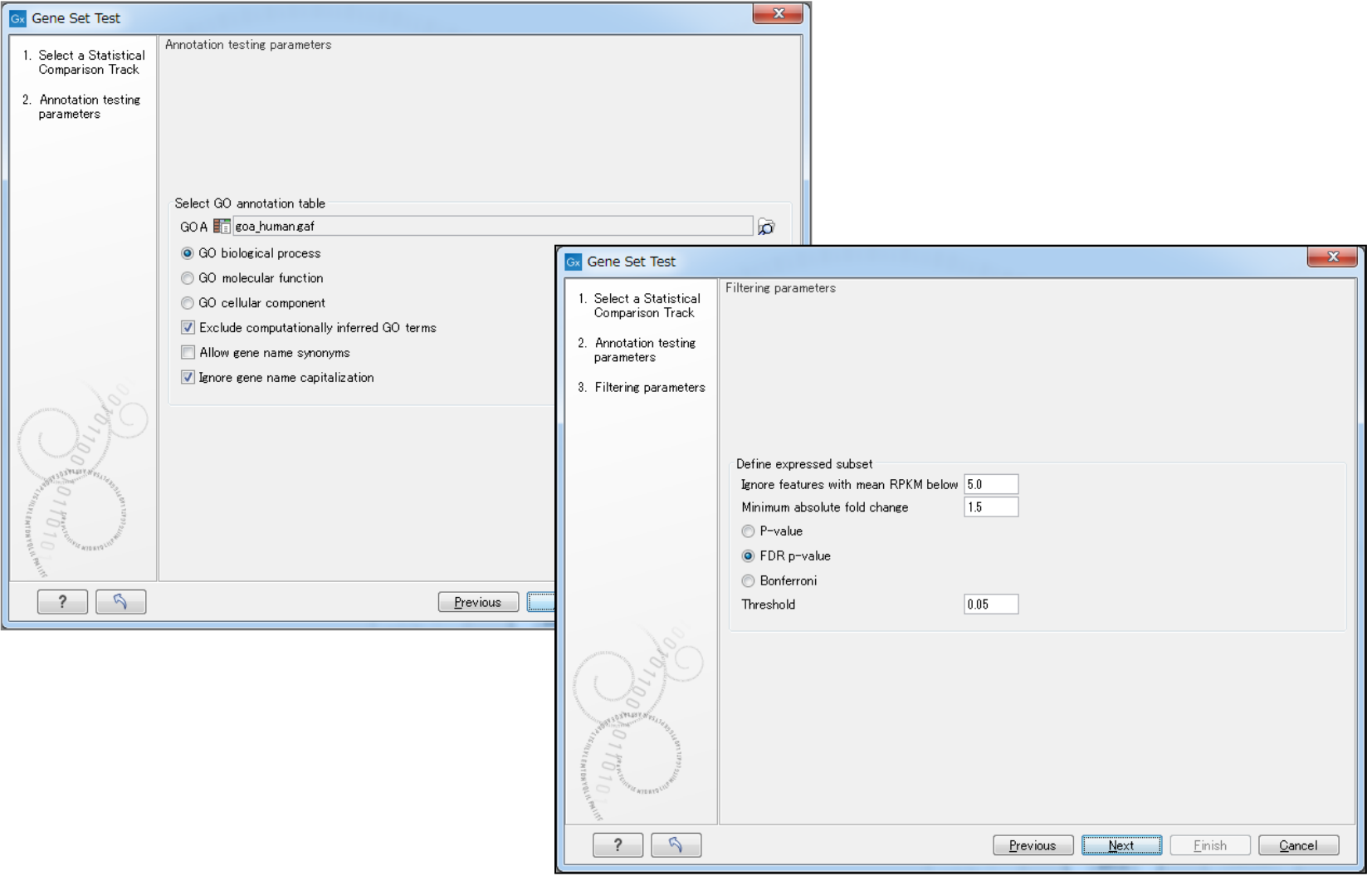

パラメータとして、Gene Ontology情報や遺伝子のフィルタリング設定を行う

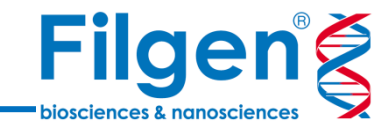

# お問い合わせ先:フィルジェン株式会社 TEL 052-624-4388 (9:00~18:00) FAX 052-624-4389 E-mail: biosupport@filgen.jp